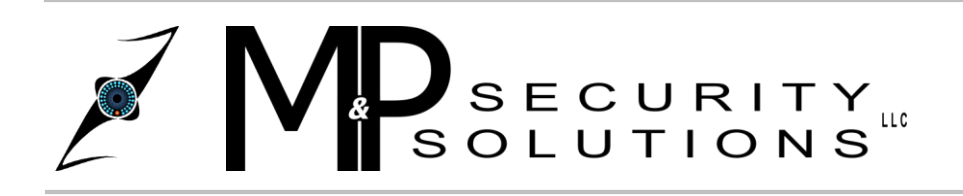

**M&P Security Solutions LLC** 3840 Duss Avenue Baden, PA 15005 www.MPSECURITYSOLUTIONS.com

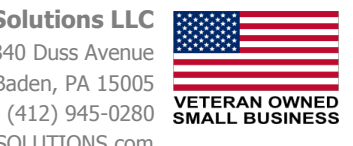

# **Motion Detection Recording**

### **Preface:**

Setting up your DVR to record only on motion can save quite a bit of hard-drive space. It also eliminates the hassle of having to view a whole entire day's worth of recording to see if an incident happened. These DVR's have very reliable motion detection in which you can increase or decrease the sensitivity to meet your needs. Also, you can block out certain areas of the picture that have a high-volume of daily traffic in which you do not want the DVR to be triggered to record because of motion in that area. We do want to pre-caution you that motion detection recording may not be for every camera and/or system. For example, for some outdoor scenarios, you may want to avoid recording on motion because you will have several false alarms. Also, there is the slim chance that the DVR may not pick up on a particular motion event due to very slow motion. The chance of this happening is very, very slim but the possibility does exist and we want to make you aware of this so you can determine which route to take depending on how high risk your situation is. If these aspects worry you at all, then we completely recommend recording 24/7 as opposed to recording on motion. If you are aware of these aspects and would like to continue to record on motion only, please keep reading.

## **What can cause false triggers?**

- Leaves and other small objects going across the screen
- Rain
- Wind blowing you camera around
- (the biggest reason of all) A noisy picture due to low light.

#### **Step 1:**

For this entire tutorial we will be configuring channel 1 as an example, but please note that you can configure whichever channel that you desire. To visit the motion detection configuration screen, you will need to go to the Main Menu>Setting>Detect.

## **Step 2:**

Now that you are at the main motion detection configuration screen. We will need to properly configure the motion detection to your liking. In the following screenshot we have squared off certain areas that we will focus on for this tutorial.

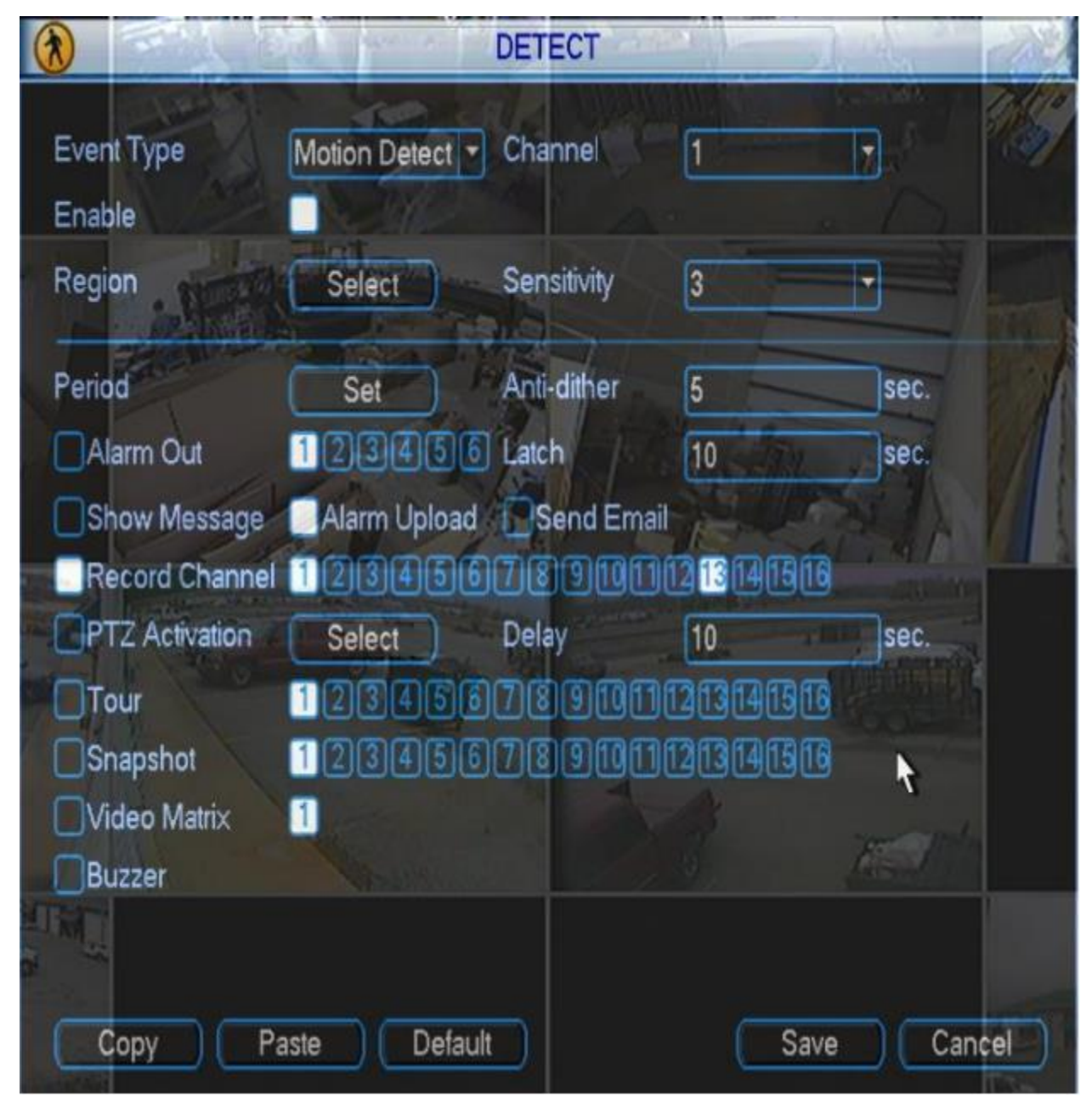

Please configure the following fields to your particular scenario:

**Event Type:** Leave this at Motion Detect

**Channel:** Select the channel that you are needing to configure. (one of the most common mistakes is people mistakenly forget to change which channel they are needing to configure for motion detection) For this tutorial we are configuring channel 1.

**Enable:** Be sure that this box is highlighted like the picture shows above.

**Sensitivity:** This adjusts the level of sensitivity. There are 6 levels to choose from. We recommend using 4 as a starting block and then you can adjust it if you feel necessary at a later time.

**Region:** This allows you to block out certain areas of the picture in case you do not want that part of the picture to be triggered for motion detection (we will get to this later in the tutorial)

**Anti-Dither:** This tells the DVR to continue to record for a certain time after motion has ended. We recommend leaving this at 0 because the "Delay" setting is very similar.

**Delay:** Pretty much like the "Anti-Dither" setting, this tells the DVR to continue recording for a certain amount of time after motion has ended. The minimum value is set at 10 seconds but can be adjusted higher if you desire.

**Record Channel:** This tells the DVR to record once motion detection has been triggered. Please ensure the box to the left of record channel is highlighted as shown in the picture above. Also, please ensure that your particular channels box is also highlighted as well. In our example, channel 1 is highlighted.

#### **Region (explained further):**

This configuration allows you to block out certain areas of the picture from being triggered for motion detection. To enter into the Region configuration screen, click on the "select" box that is located to the right of "Region". The picture below shows what the screen will look like which is a bunch of pink highlighted boxes. All the boxes in pink are "active" boxes which means that particular area is subject to motion detection triggers.

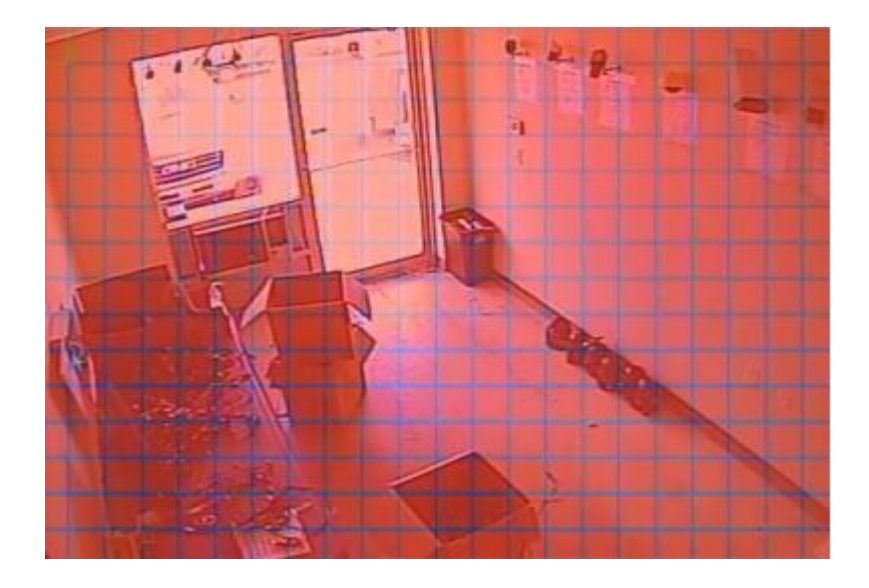

Now say for example that I wanted the door in this picture to not be subject to motion detection triggers. To do this, I would simply click on the boxes around the area of the door. Or I can simply click and drag my mouse curser to the area selection that I want to be blocked for motion detection. The following picture shows what this will look like. So if anyone walks into the area that has the clear "non-highlighted" boxes, the DVR will not be triggered for motion detection recording:

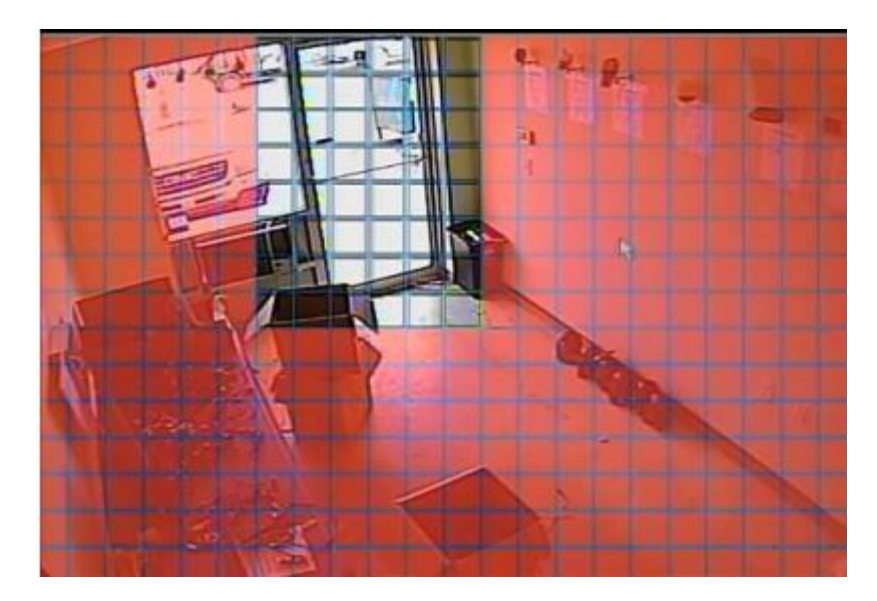

After you have everything fully configured, click "save" at the bottom of the screen and that will bring you back to the main menu screen

#### **Step 3:**

Now we need to ensure that your DVR is set to record for motion only. To do this we need to enter into the "schedule" Screen. To get there from the main menu, click on "Schedule". The following picture shows what the screen will look like. Please note that we have squared off areas of interest for this tutorial.

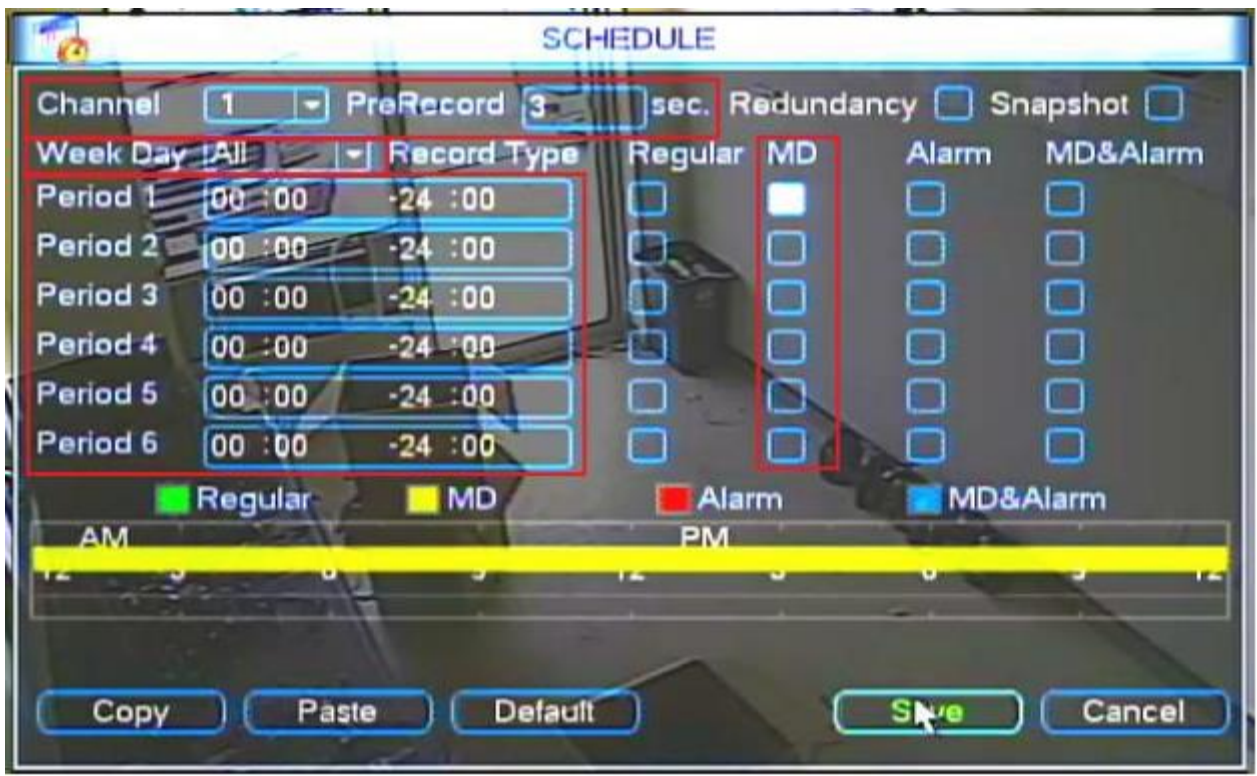

**Channel:** This is for the channel selection in which you are configuring. For this tutorial we are choosing channel 1. Do not forget to change this to your particular channel of interest.

**Pre-Record:** This handy feature makes the DVR record a certain amount of time before the motion detection event occurs. For example, if you set it to 3 seconds and the DVR senses motion at 4:30:36, you will actually get recorded video 3 seconds before that time so your recorded video will start at 4:30:33. This is especially handy on case you have fast moving objects. We recommend at least keeping this at 3 but you can toggle the number to your desire.

**Weekday & Period:** This basically tells the DVR at what times you want the motion detection recording to occur. In our example, we chose to have motion detection every day of the week 24/7

**MD:** This works in conjunction with Weekday & Period. Be sure you have this box checked for your selected day and period.

Click save to save changes.

**Step 4:** The last step to finish Motion Detection recording is setting it to schedule. To do so, right click to bring up the on screen menu. Then select the option labeled Record. This will bring up the record window, from here make sure the circle next to Schedule under the "1" column is filled in, if it's not click it to fill it in. Click OK once you are finished to save your changes and complete your Motion Detection setup!

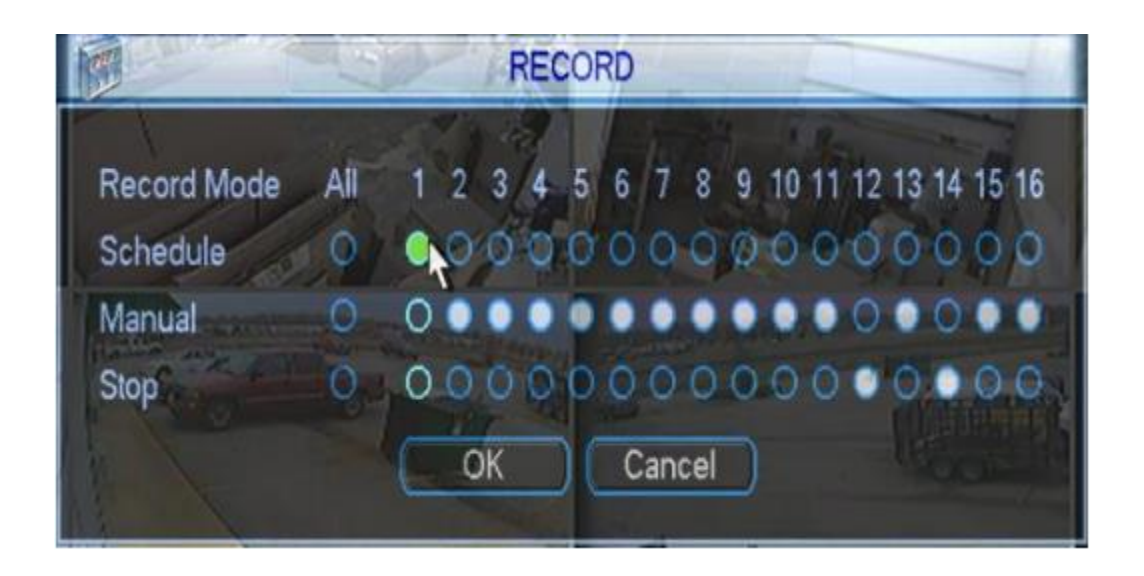